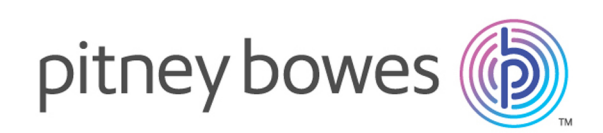

# Spectrum™ Spatial Map Uploader Version 12.0 SP2 Guide Spectrum Spatial Map Uploader (Pré-MapInfo Pro 16)

Bienvenue dans la version patrimoniale de Spectrum Spatial Map Uploader, à utiliser avec Spectrum™ Technology Platform MapInfo® Pro versions antérieures à la version 16.

Vous préféreriez un PDF ? **[Télécharger](../../../../../../pdf/Spectrum_12.0.SP2_SpatialMapUploaderGuide.pdf) le Guide Map [Uploader](../../../../../../pdf/Spectrum_12.0.SP2_SpatialMapUploaderGuide.pdf) au format PDF**

#### Contents:

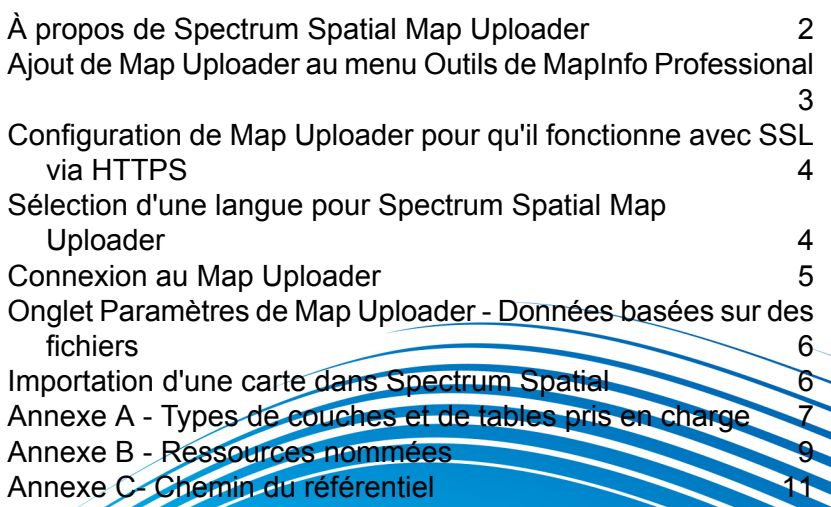

# <span id="page-1-0"></span>À propos de Spectrum Spatial Map Uploader

Map Uploader est un outil qui vous permet de charger un espace de travail de cartes, ainsi que les couches et tables qu'il utilise, de MapInfo Professional vers Spectrum Spatial. Il peut être téléchargé depuis la section Spectrum Spatial de la page d'accueil, sous **Map Uploader**, dans l'onglet Utilitaires.

Les couches dans l'espace de travail de cartes peuvent inclure des remplacements de style ou des cartes thématiques créés dans MapInfo Professional. Ceux-ci seront inclus dans l'importation.

Le chargeur créé une carte nommée pour l'espace de travail et des couches et tables nommées séparées.

Les données réelles ne sont pas chargées, car elles restent à leur emplacement d'origine et sont référencées par la table nommée. Les couches nommées contiennent les informations sur la manière d'appliquer un style ou un thème aux données lorsqu'elles sont visualisées sur la carte.

#### Pré-requis

Pour utiliser Spectrum Spatial Map Uploader, il vous faut les éléments suivants :

• MapInfo Pro 15 ou une version ultérieure

**Remarque** : Map Uploader ne fonctionne pas pour les fichiers GeoPackage qui utilisent MapInfo Pro 16.

- Microsoft .NET Framework 4.5 ou une version ultérieure (installé dans le cadre de MapInfo Pro)
- Spectrum Spatial 11.1
- Un utilisateur Spectrum avec un rôle d'administrateur
- Pour toutes les tables, qu'elles soient basées sur des fichiers ou qu'elles se trouvent dans une base de données prise en charge (Oracle, SQL Server ou PostGIS), une connexion nommée à utiliser par Spectrum Spatial pour accéder à la source de données

**Remarque :** Les connexions nommées sont créées dans Spatial Manager. Pour plus d'informations sur la création de connexions nommées, reportez-vous à la documentation Spatial Manager du *Guide Spatial Spectrum*.

# <span id="page-2-0"></span>Ajout de Map Uploader au menu Outils de MapInfo Professional

Spectrum Spatial Map Uploader peut être téléchargé sous forme de fichier de module d'extension MapInfo Professional depuis la section Spectrum Spatial de la page d'accueil, sous **Map Uploader** dans l'onglet Utilitaires.

- 1. Cliquez sur **Télécharger le Zip** pour enregistrer le fichier map-uploader.zip. Décompressez-le à un emplacement accessible à MapInfo Professional. Il est recommandé de placer le module d'extension à l'emplacement où vos autres modules d'extension MapInfo Professional sont installés, ou ici : C:\Program Files(x86)\MapInfo\Spectrum Spatial Map Uploader.
- 2. Démarrez MapInfo Professional.
- 3. Accédez au menu **Outils** > **Gestionnaire d'outils** de MapInfo Professional. La boîte de dialogue **Gestionnaire d'outils** s'affiche.
- 4. Cliquez sur le bouton **Ajouter outil** pour accéder à l'emplacement où le fichier MBX de Spectrum Spatial Map Uploader a été installé et sélectionnez « SpectrumMapUploader.MBX », puis cliquez sur **Ouvrir**.
- 5. Ajoutez un **Titre** (comme par exemple Chargeur Spectrum Spatial). Vous pouvez également ajouter une description de l'outil si vous le souhaitez.
- 6. Cliquez sur **OK**.
- 7. Veillez à ce que les cases **Chargé** et **Chargement automatique** soient cochées.
- 8. Cliquez sur **OK**.

Map Uploader apparaît maintenant dans le menu Outils chaque fois que vous ouvrez MapInfo Professional.

Pour tester l'installation et démarrer Map Uploader, procédez comme suit :

- 1. Démarrez MapInfo Professional.
- 2. Accédez au menu **Outils** > **Gestionnaire d'outils** de MapInfo Professional. La boîte de dialogue **Gestionnaire d'outils** s'affiche.
- 3. Sélectionnez **Spectrum Spatial Map Uploader**.
- 4. Cliquez sur **OK**.

**Remarque :** Si le module d'extension déclenche une IOException au démarrage et référence le fichier **upload-settings.config\_**, supprimez le fichier du message d'erreur (généralement, %appdata%\MapInfo\Spectrum Spatial Map Uploader\upload-settings.config\_) et redémarrez l'application.

### <span id="page-3-0"></span>Configuration de Map Uploader pour qu'il fonctionne avec SSL via HTTPS

Afin que Map Uploader fonctionne avec SSL via la communication HTTPS avec le serveur Spectrum, vous devez modifier la configuration du fichier Uploader.config.

**Remarque :** Vous devez modifier la configuration avant de charger Map Uploader dans MapInfo Pro.

Pour modifier la configuration, procédez comme suit :

- 1. Ouvrez le fichier Uploader.config dans un éditeur de texte. Ce fichier se trouve à l'emplacement où vous avez décompressé le fichier map-uploader.zip.
- 2. Dans la section SpectrumServiceSoapBinding du fichier de configuration, modifiez la section Sécurité comme suit :

```
<security mode="Transport">
<transport clientCredentialType="Basic" proxyCredentialType="None"
realm="DCGRealm" />
<message clientCredentialType="UserName" algorithmSuite="Default" />
</security>
```
3. Enregistrez le fichier Uploader.config.

<span id="page-3-1"></span>Vous pouvez maintenant charger le module d'extension dans MapInfo Pro et vous connecter au serveur Spectrum™ Technology Platform avec SSL via HTTPS.

# Sélection d'une langue pour Spectrum Spatial Map Uploader

Spectrum Spatial Map Uploader vous permet de sélectionner la langue de votre choix. Pour ce faire, vous devez saisir le code correspondant à la langue dans le champ lang de appSettings dans le fichier Uploader.config. Ce fichier se trouve à l'emplacement où vous avez décompressé Map Uploader. Par défaut, le champ lang est vide et le système utilise la langue qui est définie par défaut.

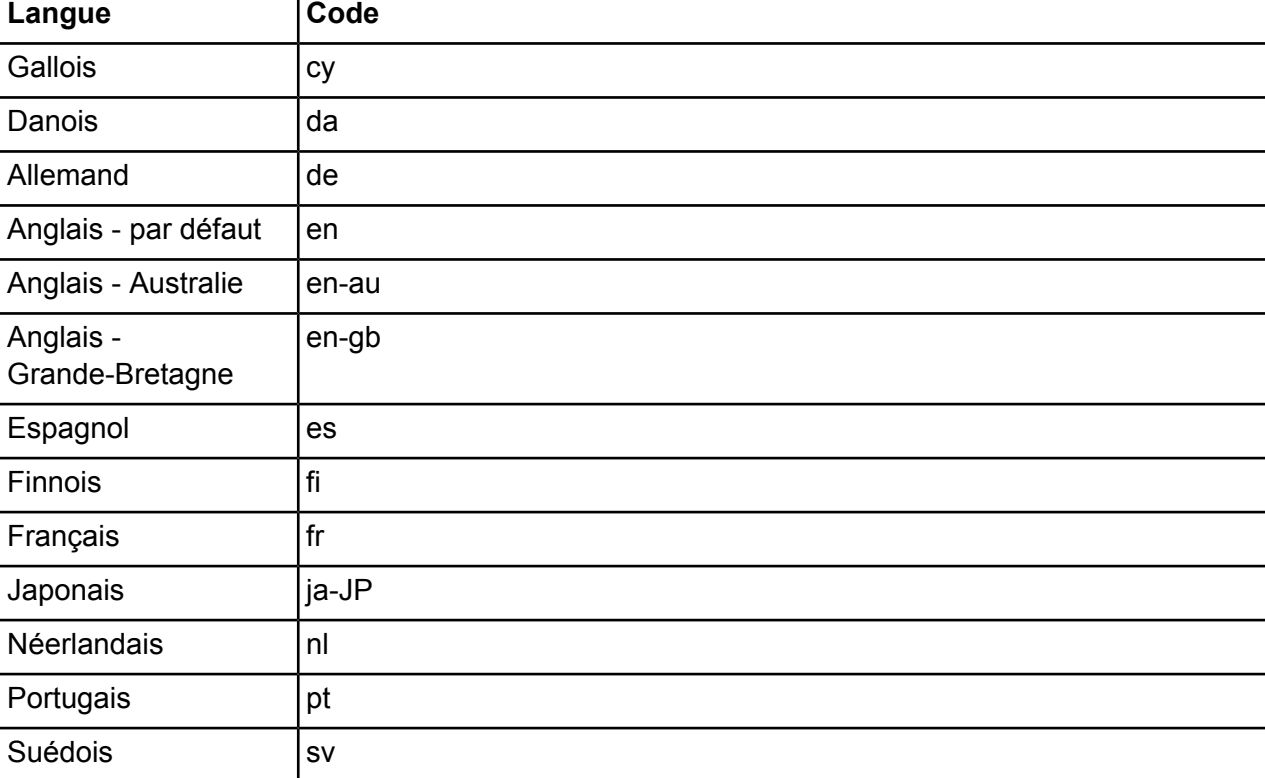

Ces langues sont prises en charge :

ï

### <span id="page-4-0"></span>Connexion au Map Uploader

Après avoir installé le Map Uploader, lancez-le depuis le menu Outils MapInfo Pro et connectez-vous.

**Remarque :** Avant de lancer le Map Uploader, vous devez disposer d'une carte ouverte dans MapInfo Pro.

Pour ouvrir le Spectrum Spatial Map Uploader, procédez comme suit :

- 1. Sélectionnez **Outils > Spectrum Spatial Map Uploader** pour le lancer.
- 2. Précisez l'URL du serveur Spectrum Spatial dans la zone de texte **Serveur**.
- 3. Saisissez les informations d'identification (nom d'utilisateur et mot de passe) dans les zones de texte pour vous connecter au **Spectrum Spatial Map Uploader**. L'utilisateur doit déjà avoir été créé et avoir un rôle d'administrateur.
- 4. (En option) Cochez la case **Activer l'enregistrement** pour créer un fichier journal des requêtes de service effectuées lors du chargement de données. Le fichier journal du Spectrum Spatial Map Uploader se trouve dans le fichier suivant : %AppData%\Pitney Bowes\Spectrum Spatial Map Uploader\log\messages.log.

#### 5. Cliquez sur **Connexion**.

### <span id="page-5-0"></span>Onglet Paramètres de Map Uploader - Données basées sur des fichiers

Avant de charger des cartes utilisant des données basées sur des fichiers, il est nécessaire de s'assurer que les connexions nommées correctes et les chemins d'accès relatifs aux données sont ajoutés à l'onglet Paramètres et enregistrés. Spectrum utilise la connexion nommée et ajoute le chemin d'accès relatif à la connexion pour accéder aux données.

Pour saisir des chemins d'accès local et sur serveur :

- 1. Sélectionnez l'onglet **Spectrum Spatial Map Uploader** > **Paramètres**.
- 2. Sélectionnez une **Connexion nommée** dans la liste déroulante. Le dossier source Server apparaît. Cet emplacement correspond au répertoire de données du serveur vers lequel pointe la connexion nommée.
- 3. Vous pouvez éventuellement saisir le **Chemin d'accès relatif aux données**. Si les données du serveur résident dans le dossier source Server, vous pouvez laisser ce champ vierge. Si les données résident dans un sous-dossier ou dans le dossier source Server défini par la connexion nommée, vous devez ajouter la structure du dossier. Par exemple, si votre connexion nommée est /NamedConnections/TestData alors que les données réelles se trouvent dans un sous-dossier appelé World figurant dans le dossier TestData, le chemin d'accès relatif est /World.
- <span id="page-5-1"></span>4. Cliquez sur Appliquer.

#### Importation d'une carte dans Spectrum Spatial

Pour importer une carte dans Spectrum Spatial :

- 1. Sélectionnez l'onglet **Spectrum Spatial Map Uploader** > **Uploader**.
- 2. Saisissez le nom de la carte dans la zone de texte **Nom de la carte**.
- 3. Sélectionnez **Upload Map** pour créer une carte nommée lors du chargement. Si cette option n'est pas sélectionnée, seules les tables nommées sont chargées et aucune carte n'est créée.
- 4. Saisissez un chemin d'accès dans la case de texte **Chemin du référentiel** pour charger des ressources dans un dossier spécifique de Spectrum. Cliquez sur Parcourir et sélectionnez l'emplacement de dossier dans le référentiel. Faites un clic droit sur tout dossier du navigateur de référentiel et ajoutez un nouveau dossier. Une fois le dossier sélectionné, cliquez sur OK. Pour plus d'informations sur le mode de spécification des noms de dossier, voir l'**[Annexe](#page-10-0) C**.
- 5. Sélectionnez la connexion nommée JDBC correspondante pour chacune des tables. Pour les connexions nommées basées sur des fichiers, vous devez commencer par configurer l'onglet Paramètres de Map Uploader.
- 6. Cliquez sur Charger.

#### **Points à retenir** :

- Pour toutes les connexions nommées (fichier et base de données), vous devez les créer via le Spatial Manager avant d'utiliser Map Uploader. Pour plus d'informations sur Spatial Manager, reportez-vous au *Guide Spectrum Spatial*.
- Quand vous importez des tables qui pointent vers des tables de base de données Oracle, SQL Server ou PostGIS, vous devez sélectionnez une connexion nommée correspondant au type. S'il n'y a pas de connexion nommée, les tables sont marquées comme non prises en charge.
- Quand vous chargez des tables basées sur des fichiers Native, Shape, Raster ou Grid, vous devez sélectionner une connexion nommée basée sur un fichier correspondant au type. S'il n'y a pas de connexion nommée, les tables sont marquées comme non prises en charge.
- Toute table non prise en charge est marquée d'une croix rouge. Vous pouvez toujours importer les tables restantes (coche verte), mais celles qui ne sont pas prises en charge ne sont pas importées, ni incluses dans la carte dans Spectrum Spatial.
- Lorsque des tables nommées sont créées lors du processus de chargement, elles incluent des références aux connexions nommées. Les tables nommées ne sont pas créées à l'aide de définitions de connexions en ligne.
- Certaines géométries ne sont pas prises en charge : Collection, Multipoint et Ellipse.
- Certaines tables non prises en charge sont listées dans l'**Annexe A**.
- <span id="page-6-0"></span>• Les détails des ressources nommées créées se trouvent dans l'**Annexe B**.

### Annexe A - Types de couches et de tables pris en charge

Spectrum Spatial ne prend pas en charge tous les types de couches et de tables utilisés dans MapInfo Professional. Les listes suivantes vous indiquent ceux qui sont pris en charge, et ceux qui ne le sont pas.

#### Types de tables et de couches pris en charge

Ces types de couches et de tables sont pris en charge et sont toujours cochés en vert.

- Couches et tables d'image (raster)
- Couches thématiques (Plage, Valeur individuelle et Densité de points font partie de la couche source et définissent le style à utiliser. Les thématiques Thème gradué, Graphique à barres et Graphique circulaire sont chargées sous forme de couches séparées qui viennent s'ajouter à la couche source)
- Couches et tables de grilles
- Table DBF
- Table native
- Table Shapefile (sera préférée au fichier TAB)

**Remarque :** Un fichier TAB n'est pas créé par le biais du traducteur universel pour créer un fichier Shapefile à partir du menu Outils.

Les tables suivantes sont uniquement prises en charge si une connexion nommée est disponible. Si ce n'est pas le cas, elles s'affichent comme non prises en charge. Notez que Map Uploader n'indique pas que la table est disponible avec la connexion nommée sélectionnée. C'est à l'utilisateur de s'assurer que la connexion choisie est correcte pour la table en question. Le nom du tableau provient du fichier TAB et des détails de connexion restants (y compris le plan et le propriétaire de la base de données) de la connexion nommée.

- Table directe ODBC
- Table liée ODBC
- Table directe Oracle
- Table liée Oracle

Notez que, même si Map Uploader vous permet de charger toute table ODBC, Spectrum Spatial est uniquement testé sur et prend en charge le système RDBMS suivant :

- Oracle
- SQL Server
- Post GIS

#### Types de couches et de tables non pris en charge

Ces types de couches et de tables ne sont pas pris en charge et sont toujours cochés en rouge.

- Couche dessin
- Tables et couches WMS et WMTS
- Couches et tables Tile Server
- Table de résultats
- Table Vue
- Table WFS
- Table FME
- Table Access
- Table ASCII
- Table XLS
- Tables XY

#### Problèmes de nom dupliqué

MapInfo Professional permet aux utilisateurs d'ouvrir la même table (depuis le même emplacement ou un emplacement différent) et de l'ajouter plusieurs fois comme couche dans une carte. Le Spectrum™ Technology Platform n'importe pas la même couche plusieurs fois dans chaque carte car cela aura pour effet de créer des couches dupliquées qui ne sont pas prises en charge par Spectrum. Dans ce scénario, le chargeur permet l'importation de la première couche, mais pas des suivantes. Si vous souhaitez importer la même couche plusieurs fois, avec des remplacements de style différents ou d'autres paramètres par exemple, vous pouvez l'ajouter à une nouvelle carte qui peut être importée.

#### <span id="page-8-0"></span>Annexe B - Ressources nommées

Lorsque que vous importez une carte, les 3 répertoires suivants sont ajoutés au référentiel sous le chemin d'accès spécifié dans le chargeur.

- NamedMaps
- NamedLayers
- NamedTables

Pour toute table importée, une ressource table nommée sera ajoutée au répertoire NamedTables. Elle contiendra le chemin d'accès au fichier TAB ou les informations de connexion aux sources de données. Les informations sur la couche (telles que le style, les paramètres de seuils de visibilité, les paramètres d'étiquette) ne sont pas contenues dans la table nommée.

Si la carte est importée, elle sera créée en tant que carte nommée et ajoutée au répertoire NamedMaps.

En outre, une couche nommée sera créée pour chaque couche. La couche nommée sera ajoutée au répertoire NamedLayers.

Une couche nommée séparée est créée pour chaque couple de carte et table nommées et comporte un nom généré tel que :

<Named Map Name>\_NM\_<Named Table Name>

Lorsqu'une étiquette est activée, une couche d'étiquette séparée est créée et, lorsqu'une couche comporte un thème par valeur individuelle, graphique circulaire ou barre, une couche séparée est créée pour chaque thème. Son nom respecte la convention ci-dessous selon laquelle ID est le numéro d'identifiant attribué à la couche dans MapInfo Professional.

<Named Map Name>\_NM\_<Named Table Name> Labels <Named Map Name>\_NM\_<Named Table Name> Graduated Symbol Theme IDxx <Named Map Name>\_NM\_<Named Table Name> Bar Theme IDxx <Named Map Name>\_NM\_<Named Table Name> Pie Theme IDxx

Vous trouverez ci-dessous un exemple de carte qui contient tous les types de couches ci-dessus et la manière dont les ressources nommées sont créées.

#### **Illustration 1 : Exemple**

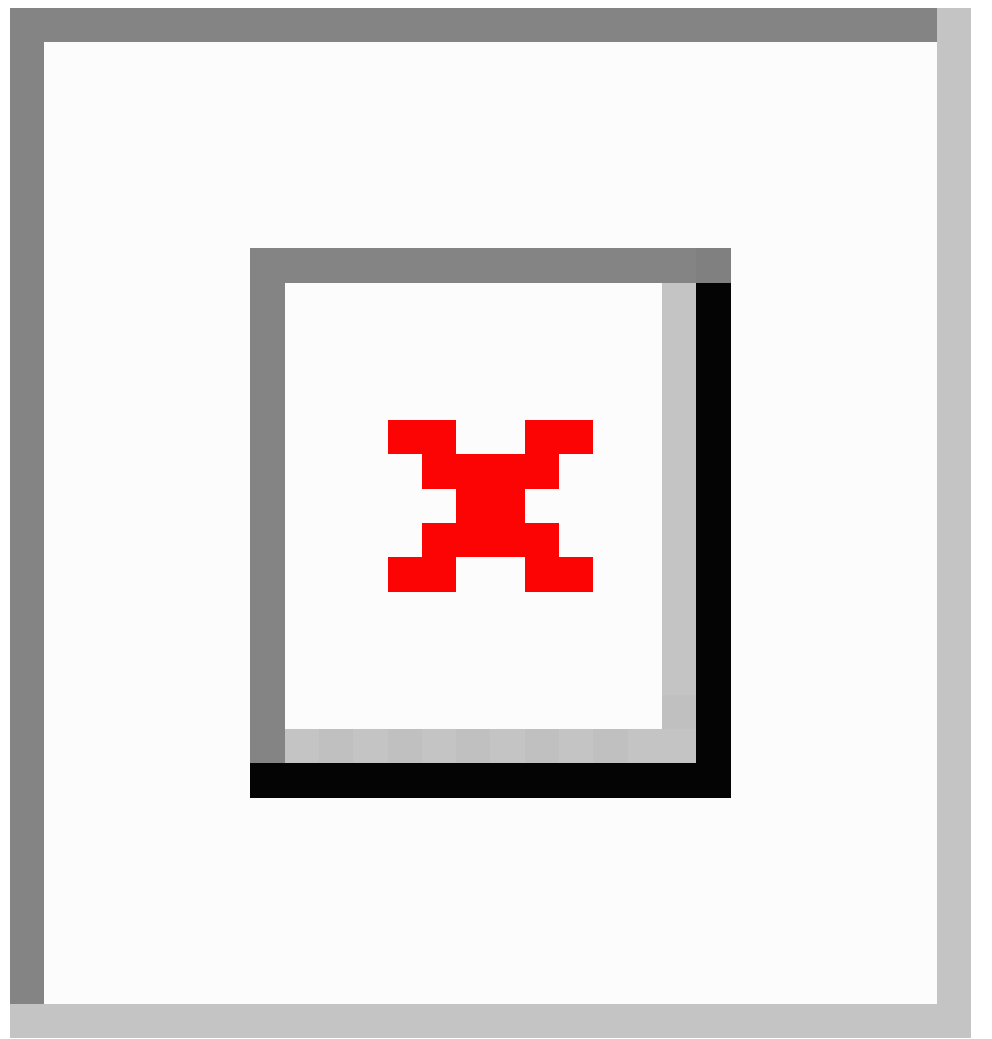

### <span id="page-10-0"></span>Annexe C- Chemin du référentiel

Lorsque vous importez des ressources, la zone de texte **Chemin du référentiel** vous permet de les ajouter à un dossier contenant des référentiels. Il peut s'agir d'un dossier existant ou d'un dossier à créer. Si le dossier n'existe pas, le chargeur le crée. De plus, comme expliqué dans l'**[Annexe](#page-8-0) B**, le chargeur crée les trois sous-dossiers NamedMaps,NamedLayers et NamedTables.

Si vous laissez le champ **Chemin du référentiel** vide ou saisissez uniquement « / », les ressources sont ajoutées au dossier racine. La racine correspond au dossier dont le nom est systématiquement « default ». Dans notre cas, le chargeur va ajouter les ressources dans les sous-dossiers suivants.

```
http://<server>:<port>/RepositoryService/repository/default/NamedMaps
http://<server>:<port>/RepositoryService/repository/default/NamedLayers
http://<server>:<port>/RepositoryService/repository/default/NamedTables
```
Si vous indiquez un nom de dossier unique, par exemple « DemoMaps », alors les ressources sont ajoutées comme suit : Si aucun dossier DemoMaps n'existe, le chargeur le crée.

http://<server>:<port>/RepositoryService/repository/default/DemoMaps/NamedMaps http://<server>:<port>/RepositoryService/repository/default/DemoMaps/NamedLayers http://<server>:<port>/RepositoryService/repository/default/DemoMaps/NamedTables

Vous pouvez également indiquer plusieurs niveaux de dossier, par exemple « DemoMaps/EnvironmentProject ». Dans ce cas, les ressources sont ajoutées comme suit :

http://<server>:<port>/RepositoryService/repository/default/DemoMaps/EnvironmentProject/NamedMap http://<server>:<port>/RepositoryService/repository/default/DemoMaps/EnvironmentProject/NamedLayer http://<server>:<port>/RepositoryService/repository/default/DemoMaps/EnvironmentProject/NamedTable

**Remarque :** Lorsque vous indiquez des dossiers, assurez-vous d'utiliser des barres obliques « / », et non des barres obliques inverses « \ ».

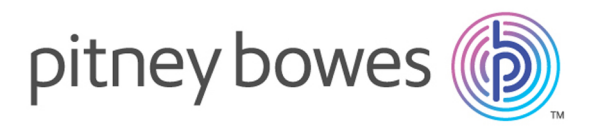

3001 Summer Street Stamford CT 06926-0700 USA

www.pitneybowes.com

© 2018 Pitney Bowes Software Inc. All rights reserved